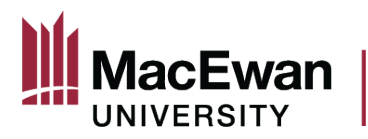

#### **Online Grant Application System – USRI/USRA Grants**

- Students complete the application form found on the "Student Research" section of [MacEwan.ca/Research](https://www.macewan.ca/wcm/OfficeofResearchServices/index.htm)
- Faculty mentors upload the student's application to PeopleSoft following the steps in this guide.

### Sign in to PeopleSoft and click the "Research" Tile

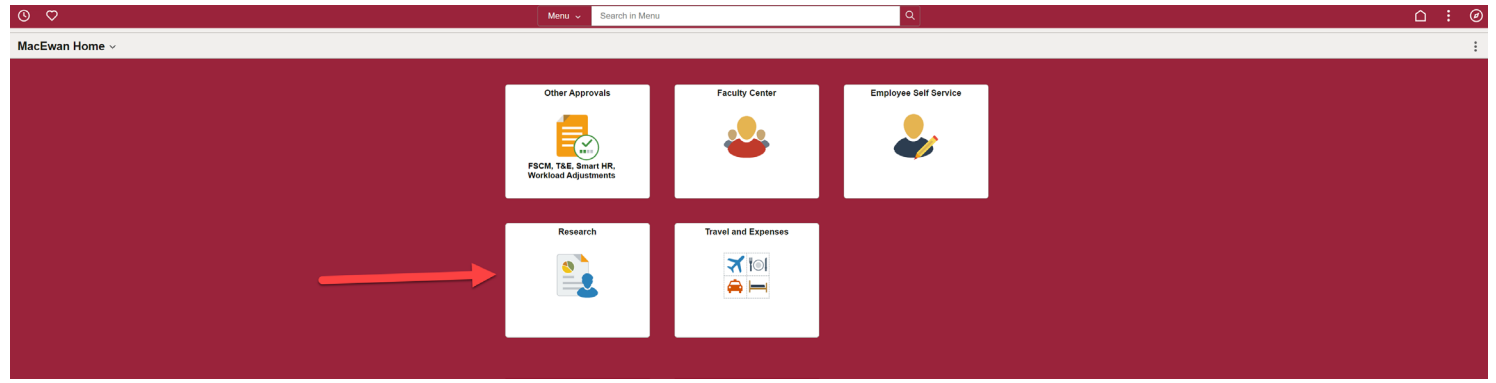

## Click "My Grant Applications"

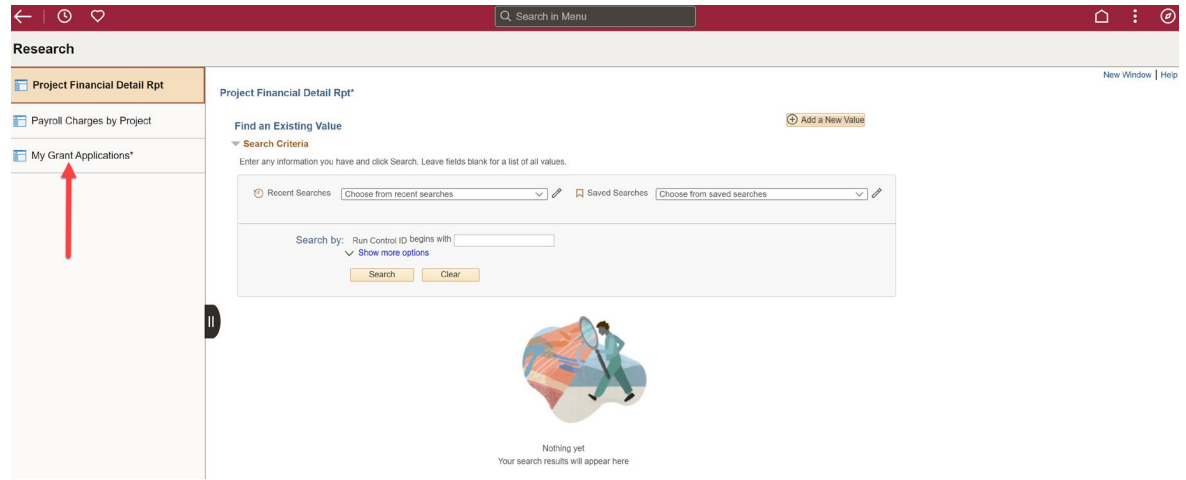

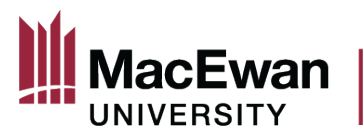

On "My Grant Applications" all available grants will be listed. Click "Start New Application" link for the student grant you will be entering.

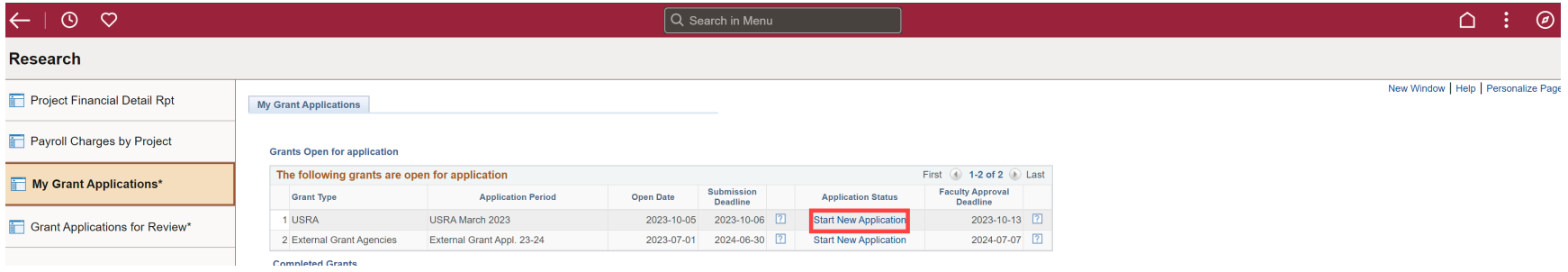

The first page of the grant application displays overarching information about the grant, and information about how to navigate the application in PeopleSoft. After reading through this text, click the "Mark Complete" button at the top. Once you click "Mark Complete" the page will refresh and you can click "Next" to get started.

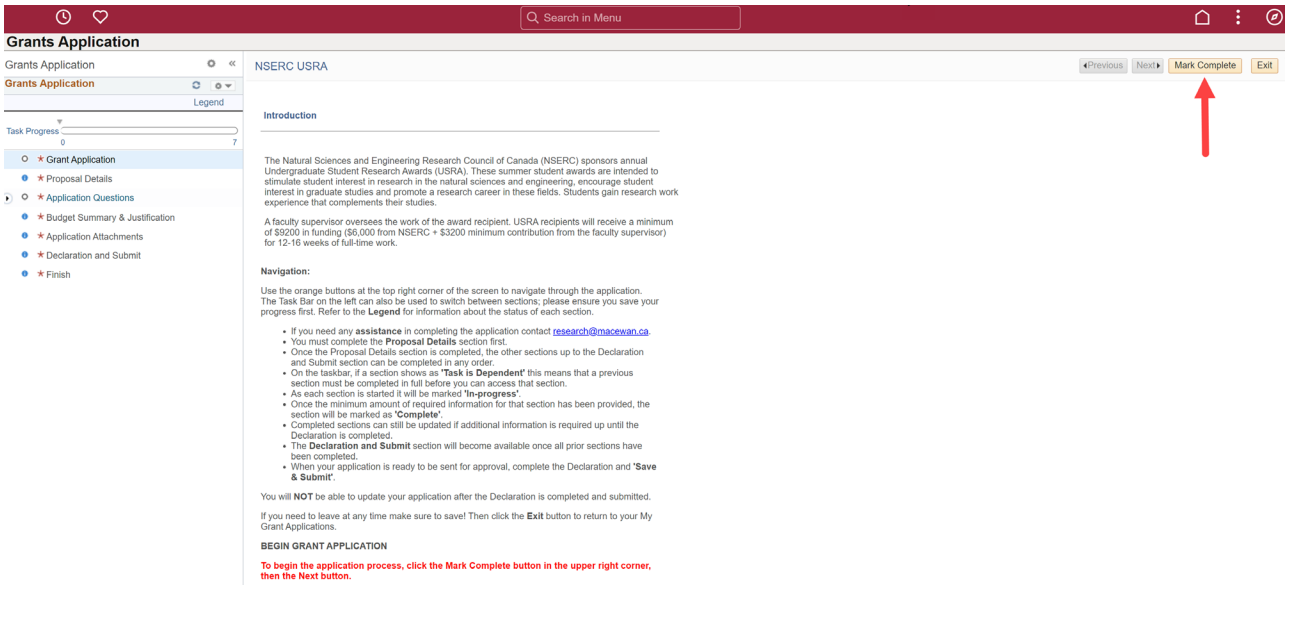

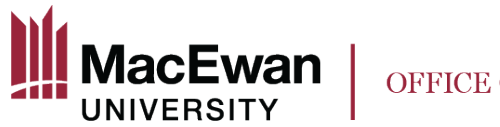

The first page that will load is "Proposal Details." **This page must be fully completed** before you can move on to the rest of the application sections (viewable in the side bar on the left). You can now begin completing the form.

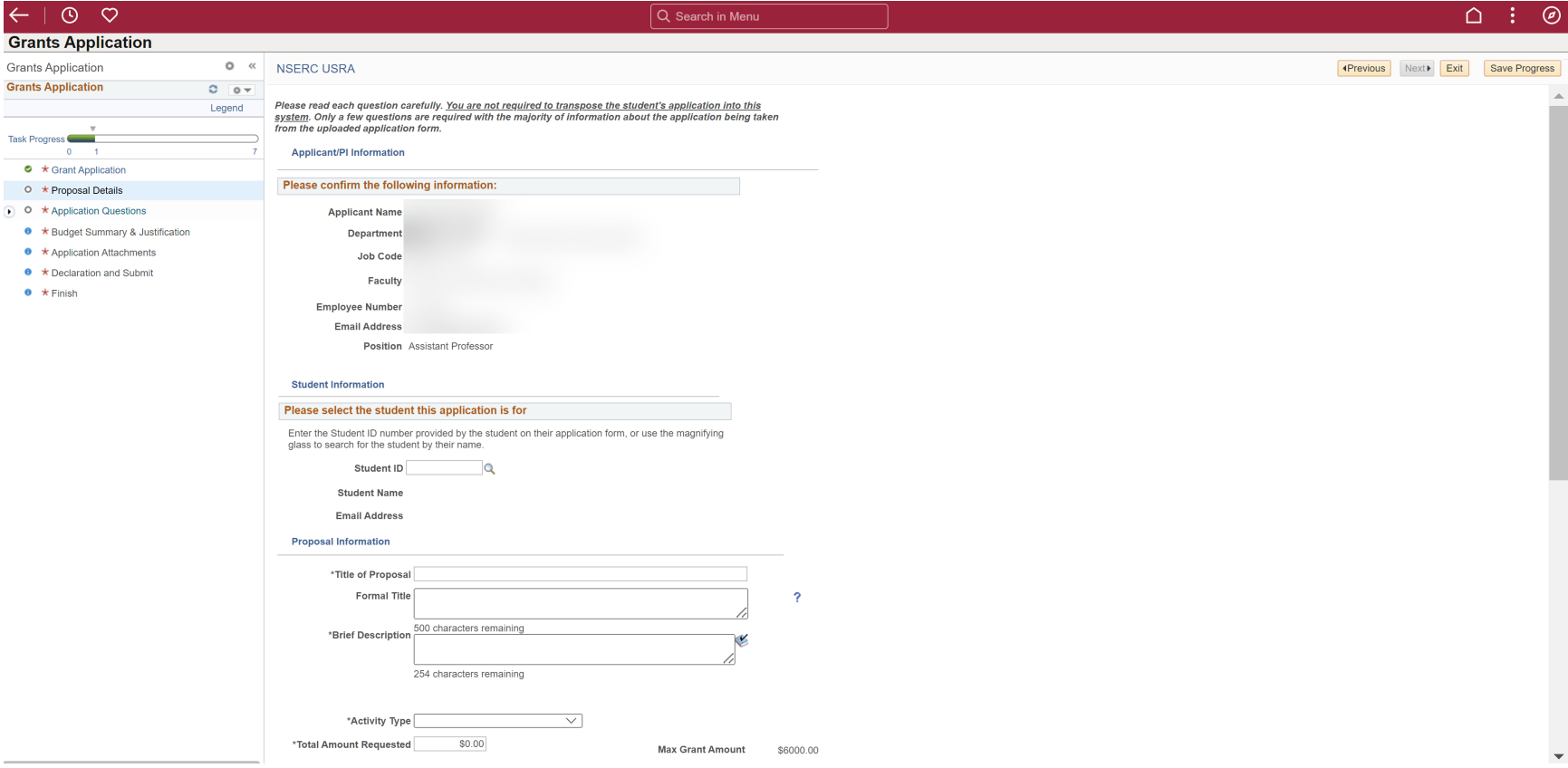

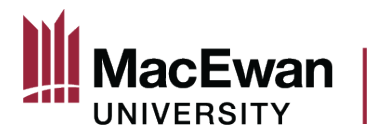

The first section will already be populated. If you notice anything amiss, contact HR to update.

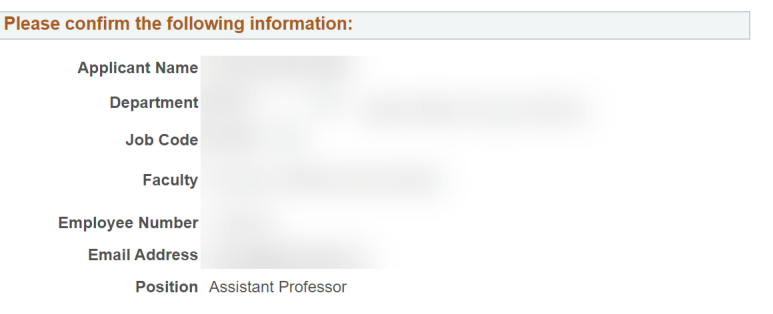

As this application is being submitted on a student's behalf, use the magnifying class to search for their ID

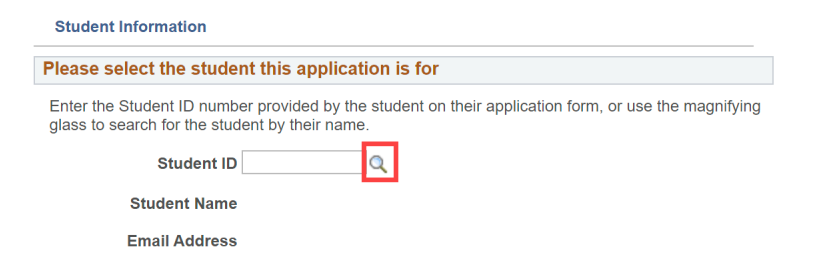

This is the look up box that will appear when you click on the magnifying glass

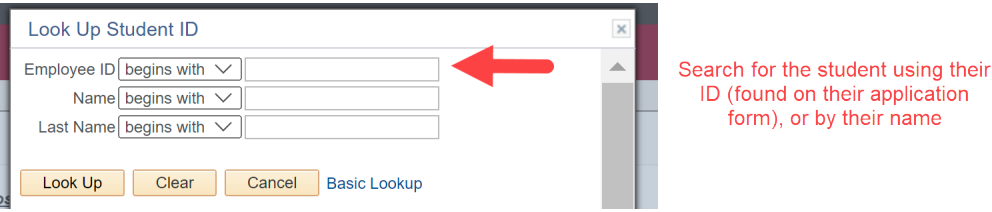

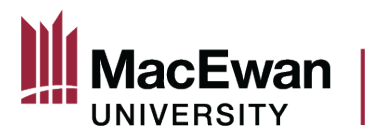

Once you have found and selected the student, the section will populate with their name and email address.

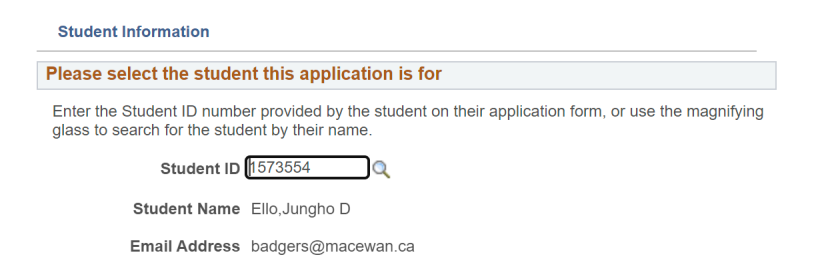

For any relevant certifications or approvals, complete the following table. You must answer yes or no in the first column. If you answer "yes" to any of the certificates/approvals, you must choose an Approval status. You will still be able to submit the application regardless of the approval status. If you have already received approvals, enter the appropriate Certificate Number and Expiration date. You will be able to provide the certificate as an attachment later on in the application process.

Please provide information about any required approvals / certificates for your proposal. For Dissemination and USRI Dissemination applications indicate if the project being presented has relevant ethics approvals. If you are unsure select 'Yes'. Provide Certificate Numbers and Expiration dates if available

If your proposal does not require Animal Ethics Review or Human Ethics Review, visit macewan.ca/hse for information about required hazard assessments.

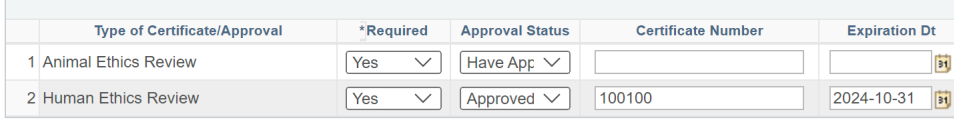

Note: You will be able to include any supporting documents as attachments within the "Application" Attachments" section of the application.

Once the proposal details page has been completed, click "Save Progress" at the top. If you did not answer a mandatory field, you will not be able to move on to the rest of the application till all the required fields have been answered. After you click "Save Progress" the page will quickly refresh and you will be able to click the "Next" button to move on to the rest of the application.

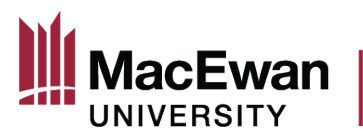

Answer the application questions and "Save Progress". Note, the questions asked will differ depending on if you are completing a USRI or USRA application. After saving, the page will quickly refresh, allowing you to move on to the budget section of the application.

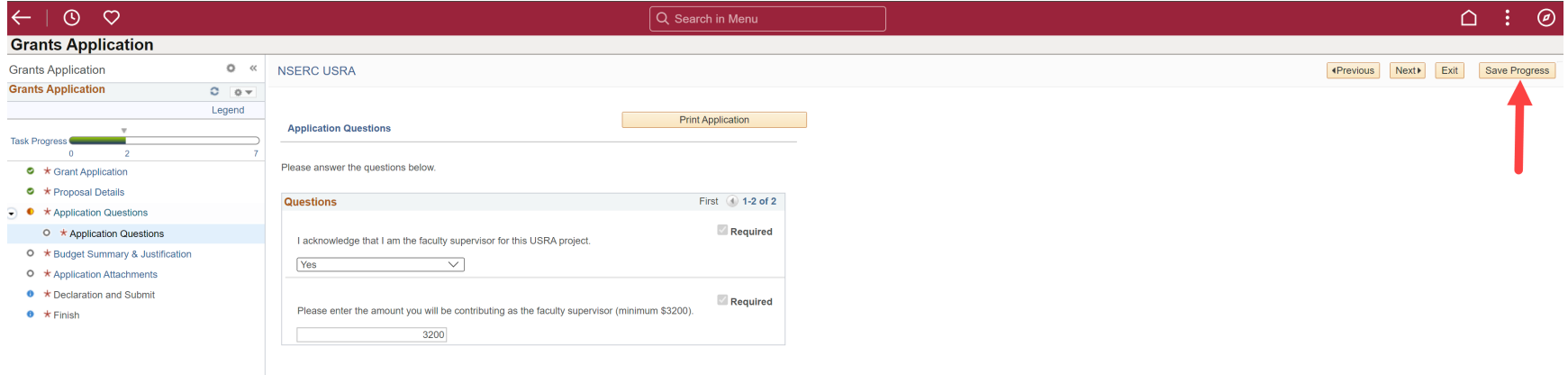

To complete the Budget Summary Section, enter the total amount as one line. Do not enter an itemized budget.

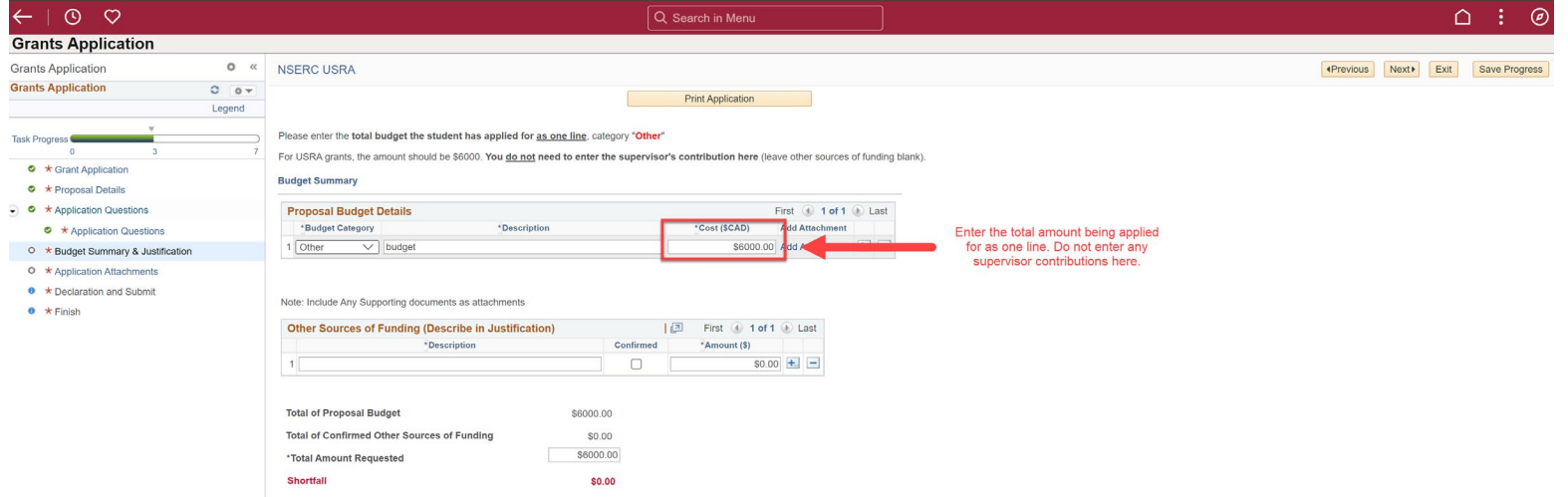

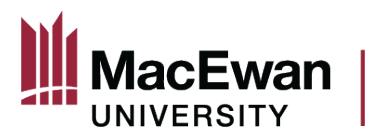

For application attachments, you must submit the student's USRI/USRA application in full as an attachment. This is required for you to be able to move on to the next step and submit the application. You **must enter a description** before the system will allow you to upload the attachment.

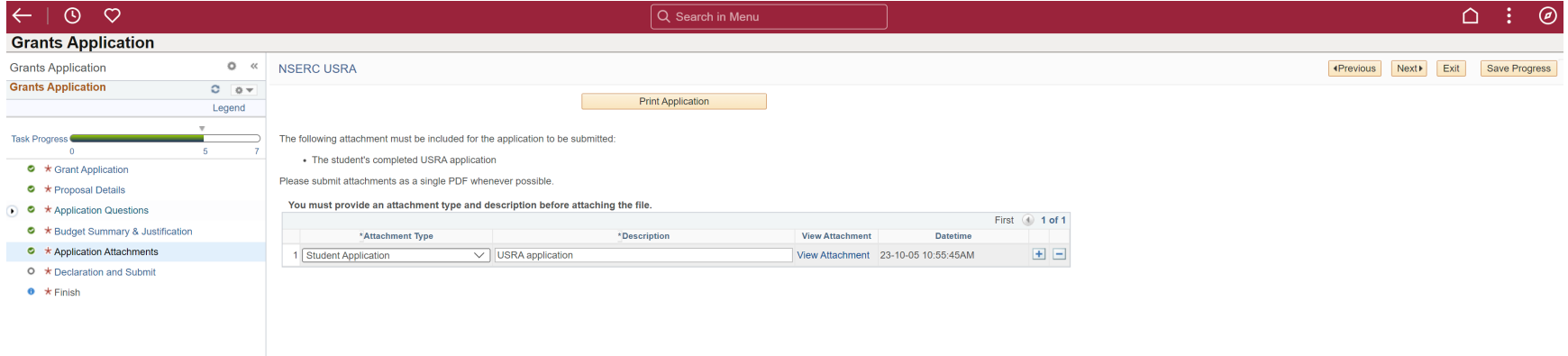

As you complete the application you may try to navigate away from a section without saving your progress. This box will pop up. Read it carefully because if you click "No" your changes will be removed. If you click "Yes" the changes will remain, but you still have to click the "Save Progress" button at the top.

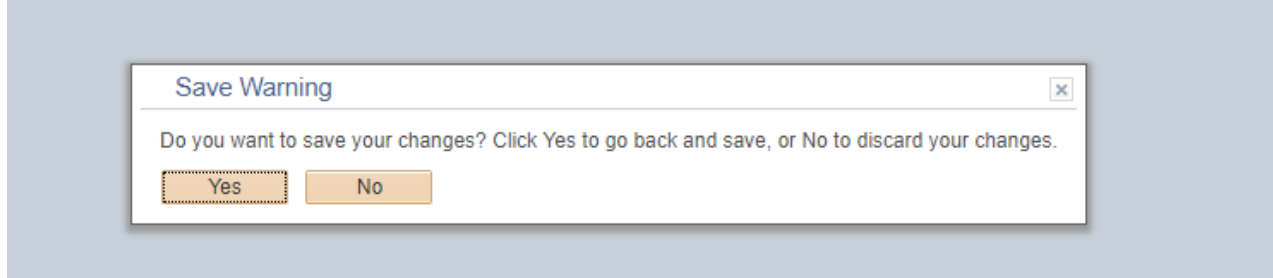

Once the application is complete you will be able to navigate to the "Declaration and Submit" page. After you tick the box beside "I confirm that I have read and agree to the conditions/terms stated above" and then click on "Save and Submit" at the top, this message will pop up. **Read the message carefully!**

By clicking "OK" the application will be submitted to your Dean and Chair for review and approval. **You cannot reverse this action.**

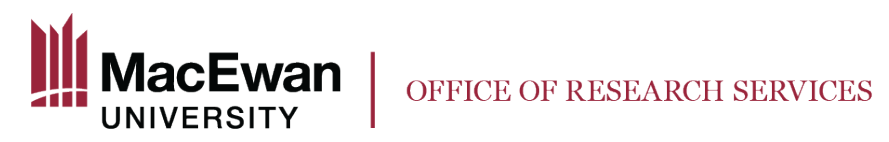

By clicking "cancel" you will return to the declaration page, and you can still edit any part of the application.

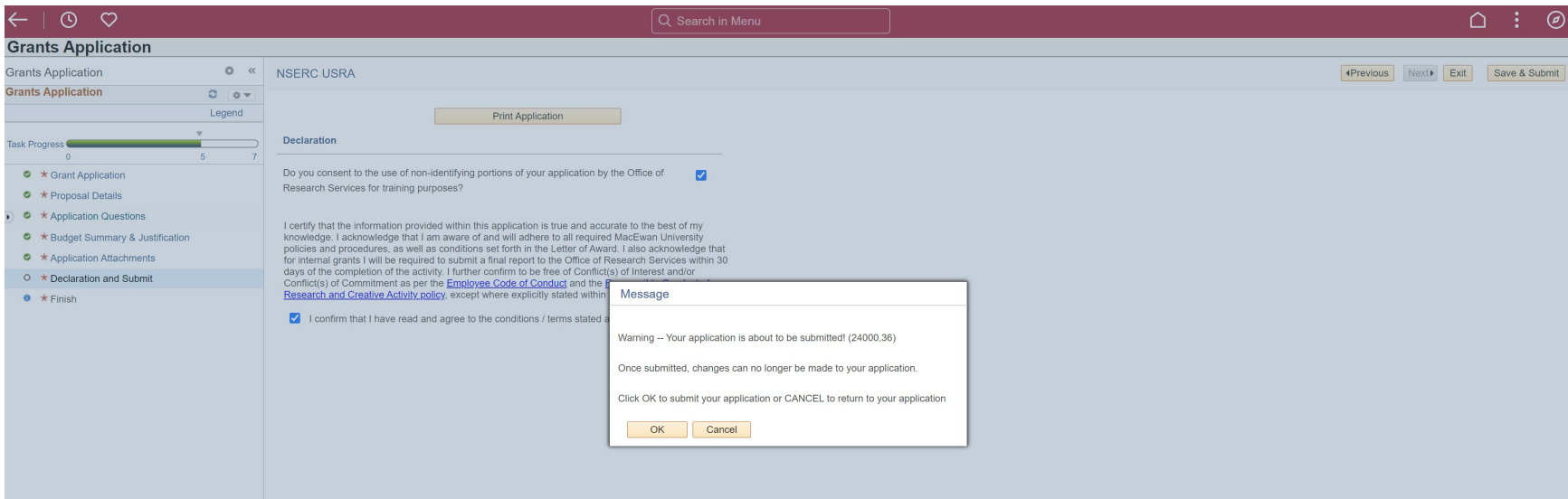

This page confirms the application has been submitted. Your Dean and Chair will receive an email notifying them that the application is ready for review.

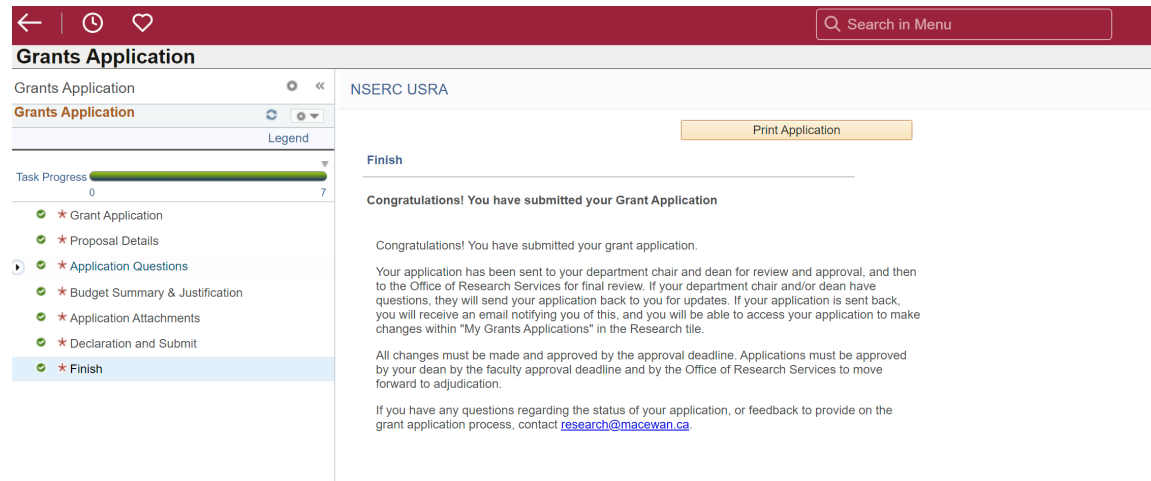

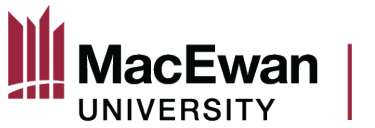

The Dean (and in some instances) the Chair will either approve the application or send it back to you. If they send it back, you will be able to make edits and re-submit, up until the specified submission deadline.

After the Dean (and in some instances, the Chair) has approved the application, it will be reviewed by the Office of Research Services. If all is in order, the application status will be updated to "Accepted by ORS" and the application will move on to adjudication.

You can check the status of your application at any time within the "My Grant Applications" page of the Research tile.

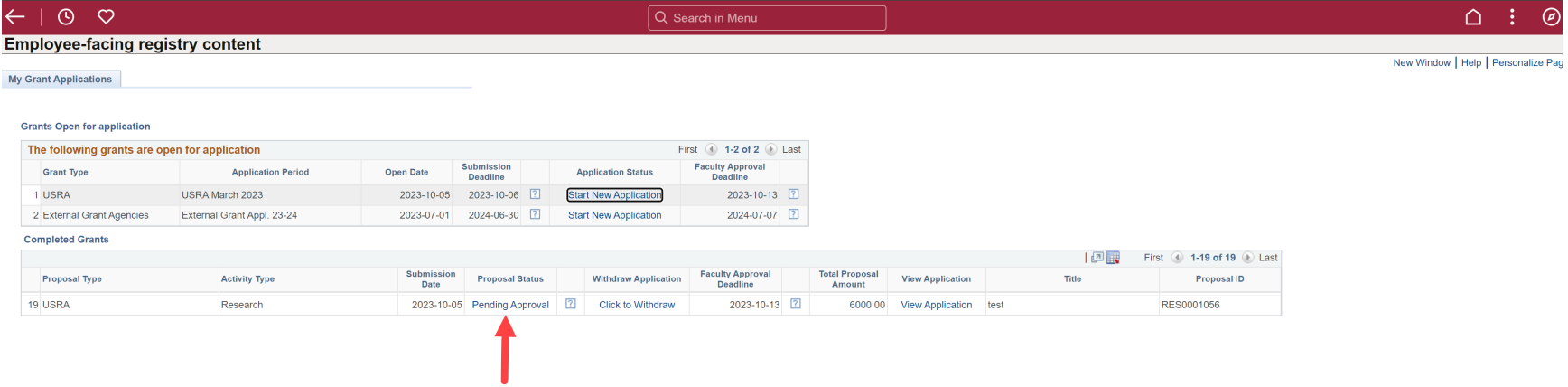

Here you will see the status of the application as it moves through the approval workflow process. You can also view the application (ensure pop ups are allowed) and withdraw the application if needed. If you have any questions contact [research@macewan.ca.](mailto:research@macewan.ca)